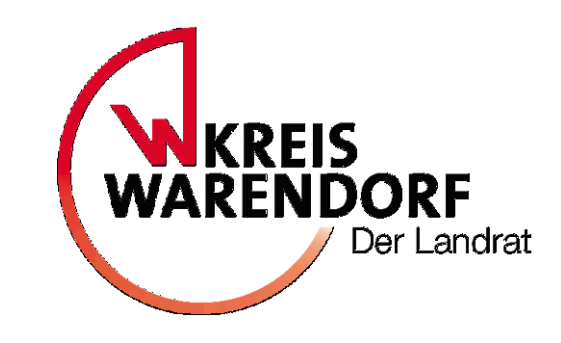

# Handout zur Online-Anmeldung des Betreuungsbedarfes in Kita oder Kindertagespflege

## Das Kitaportal des Kreis Warendorf

- Das Amt für Jugend und Bildung nutzt zur Administration der Bedarfsanfragen für ein Kinderbetreuungsangebot in Kita oder Kindertagespflege ein online gestütztes Kita-Portal. Eltern/ Sorgeberechtigte können ihr/e Kind/er über das Kitaportal für die Kita oder die Kindertagespflege anmelden.
- Unter folgendem Link kann das Kitaportal erreicht werden:

[www.kitaportal-waf.de](https://kita.kreis-warendorf.net/)

#### Inhalt des Handouts

- 1. Startseite des Kitaportals
- 2. Registrierung
- 3. Erste Anmeldung & Passwort festlegen
- 4. Anmelden im Benutzerkonto
- 5. Passwort vergessen
- 6. Die Funktionen des Kitaportals
	- 6.1 Anmeldung eines Kindes für Kita oder Kindertagespflege
	- 6.2 Anmeldung einsehen
	- 6.3 Änderung zur Anmeldung senden
	- 6.4 Nachrichten /Rückmeldungen
	- 6.5 FAQ
- 7. Ausloggen

#### Startseite des Kitaportals

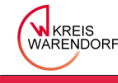

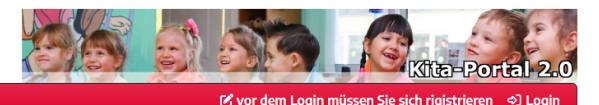

#### Herzlich willkommen...

im Kita-Portal der Kreisverwaltung Warendorf.

Liebe Familien

hier erhalten Sie alle wichtigen Informationen rund um das Online-Anmeldeverfahren, wenn Sie einen Betreuungsplatz für Ihr Kind benötigen

Die Anmeldung für einen Betreuungsplatz in einer Kindertageseinrichtung (Kita) oder bei einer Kindertagespflegeperson erfolgt online über das Kita-Portal des Kreises Warendorf.

Damit wir Ihre Betreuungswünsche für das am 01.08 des nächsten Jahres beginnende Kitajahr berücksichtigen können, bitten wir Sie Ihr Kind bis zum 17.11. diesen Jahres im Kita-Portal anzumelden

Um bedarfsgerecht die Angebote vorhalten zu können beginnt das Planungsverfahren zum Bedarf für das neue Kitajahr bereits mit entsprechendem Vorlauf. Daher ist Ihre rechtzeitige Anmeldung sehr wichtig.

Regulär werden die Kitaplätze zum 01.08 mit Beginn des Kitajahres vergeben. Eine unterjährige Platzzuteilung ist immer abhängig von der Belegungssituation zu dem gewünschten Zeitraum.

Eine Übersicht über den zeitlichen Ablauf des Anmeldeverfahren Kita finden Sie hier und eine Übersicht über den zeitlichen Ablauf zur Kindertagespflege an dieser Stelle.

Die Kosten der Betreuung in der Kita sind hier zu finden, für den Bereich der Kindertagespflege hier.

Jedes Kind kann nur einmal - entweder für eine Kita oder für die Kindertagespflege - angemeldet werden. Sie können in der Anmeldung deutlich machen, wenn auch die andere Betreuungsform für Sie in Frage kommt.

Grundlegend für die Vergabe eines Betreuungsangebotes für Ihr Kind ist die Online-Anmeldung.

Diese tätigen Sie bitte auch für Bedarfe die sich auf einem anderen Zeitpunkt als den 01.08 beziehen.

Um ihr Kind für einen Betreuungsplatz anzumelden müssen Sie sich zunächst im Kita-Portal registrieren. Eine Anleitung zur Registrierung finden Sie hier.

Direkt zur Registrierung (Voraussetzung für die Anmeldung)

Nach der erfolgreichen Registrierung können Sie Ihr Kind selbstständig anmelden sowie jederzeit Ihre bereits eingegebenen Daten einsehen.

Bei Rückfragen zum Anmeldeverfahren stehen Ihnen die Kindertageseinrichtungen für den Bereich Kita und die Fachberatungen der Kindertagespflege für diesen Bereich vor Ort zur Verfügung.

Eine Übersicht über alle Kitas finden Sie in unserem Geoportal

Eine Übersicht aller Fachberatungen der Kindertagespflege haben wir hier für Sie zusammengestellt.

Sie können auch über die E-Mail Adresse kinderbetreuungsboerse@kreis-warendorf.de Kontakt zur Kinderbetreuungsbörse aufnehmen

Wenn Sie die Website des Kita-Portals öffnen, erscheint diese Startseite.

Auf der Startseite erhalten Sie alle wichtigen Informationen zum Anmeldeverfahren für Betreuungsplätze. Sie können direkt von der Startseite zur Registrierung für das Kita-Portal gelangen. Dafür nutzen Sie entweder diesen Link oder klicken oben in der roten Leiste auf "vor dem Login müssen Sie sich registrieren".

Für die Registrierung benötigen Sie eine Email-Adresse.

Testumgebung mit anonymisierten Daten!

**W** KREIS<br>WARENDORF

 $\sqrt{2}$ 

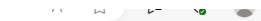

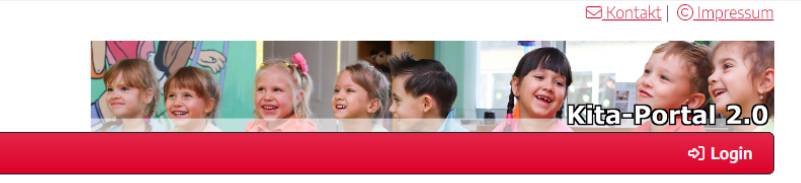

#### Neu registrieren

Um ihre Anmeldung/en online eingeben zu können, müssen Sie sich hier registrieren. Sie benötigen eine funktionierende E-Mail-Adresse.

Nach Eingabe Ihrer Daten schicken wir Ihnen eine E-Mail, in der Sie auf den Bestätigungslink klicken müssen. Danach verschicken wir ihre Zugangsdaten per E-Mail.

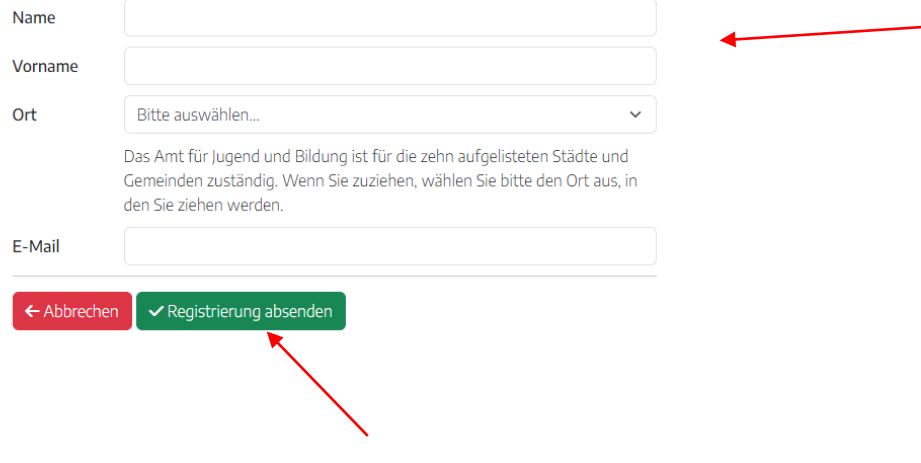

Anschließend senden Sie ihre Registrierung über diesen Button ab.

Wenn Sie dem Link zur Registrierung gefolgt sind, öffnet sich diese Ansicht. Hier geben Sie ihren Vor- und Nachnamen an sowie den Ort, in dem Sie leben. Über ihre E-Mail-Adresse registrieren Sie sich.

#### Testumgebung mit anonymisierten Daten!

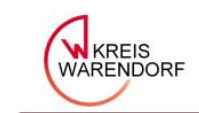

⊠ Kontakt | © Impressum

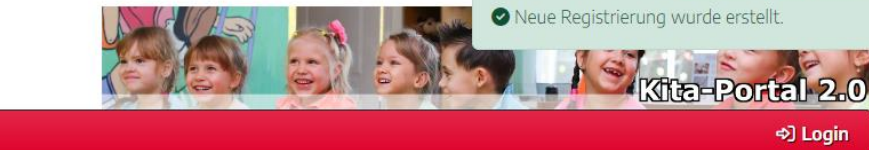

#### Neu registrieren

Wir haben Ihre Registrierung erhalten.

Bestätigen Sie in der E-Mail die wir Ihnen gerade geschickt haben ihre Registrierung. Danach können Sie sich über den Punkt "Login" anmelden.

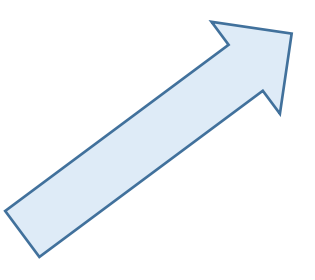

Sie erhalten eine Bestätigungs-E-Mail, an die von Ihnen angegebene E-Mail-Adresse. In der E-Mail ist ein Link, auf denen Sie klicken müssen, um die Registrierung abzuschließen.

Waf.Kita-DEV: Registrierung bestätigen

 $\vee$  Von: Waf.Kita Anwendung  $\bigcirc$ 

Sie haben sich im Kita-Portal des Kreises Warendorf registriert.

Um Ihre Registrierung abzuschließen, klicken Sie bitte auf folgenden Link: https://kitatest.kreis-warendorf.net/waf.kita/registrierung/bestaetigen/?id=bd665727-e91f-4635-b949-d07473614e81

Sollten Sie sich nicht registriert haben, oder kein weiteres Interesse an einer Anmeldung Ihres Kindes/Ihrer Kinder haben, müssen Sie nichts weiteres unternehmen. Die Anmeldedaten werden in spätestens 48 Stunden gelöscht.

Auf den Link in der E-Mail müssen Sie klicken, um ihre Registrierung zu bestätigen und abzuschließen. Je nach E-Mail-Portal kann das Bild von dem Beispielbild abweichen.

В

Vollansicht

-17

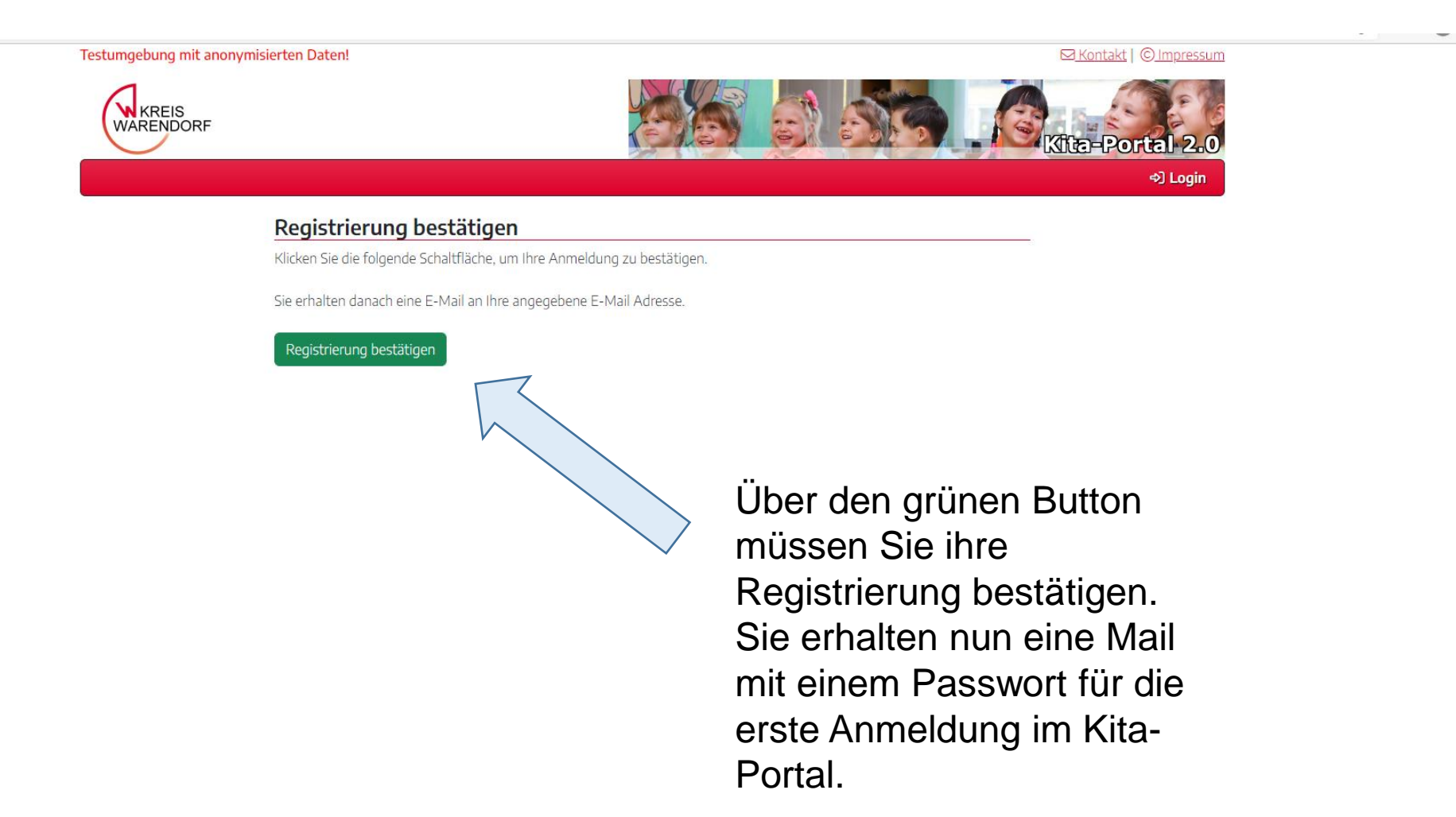

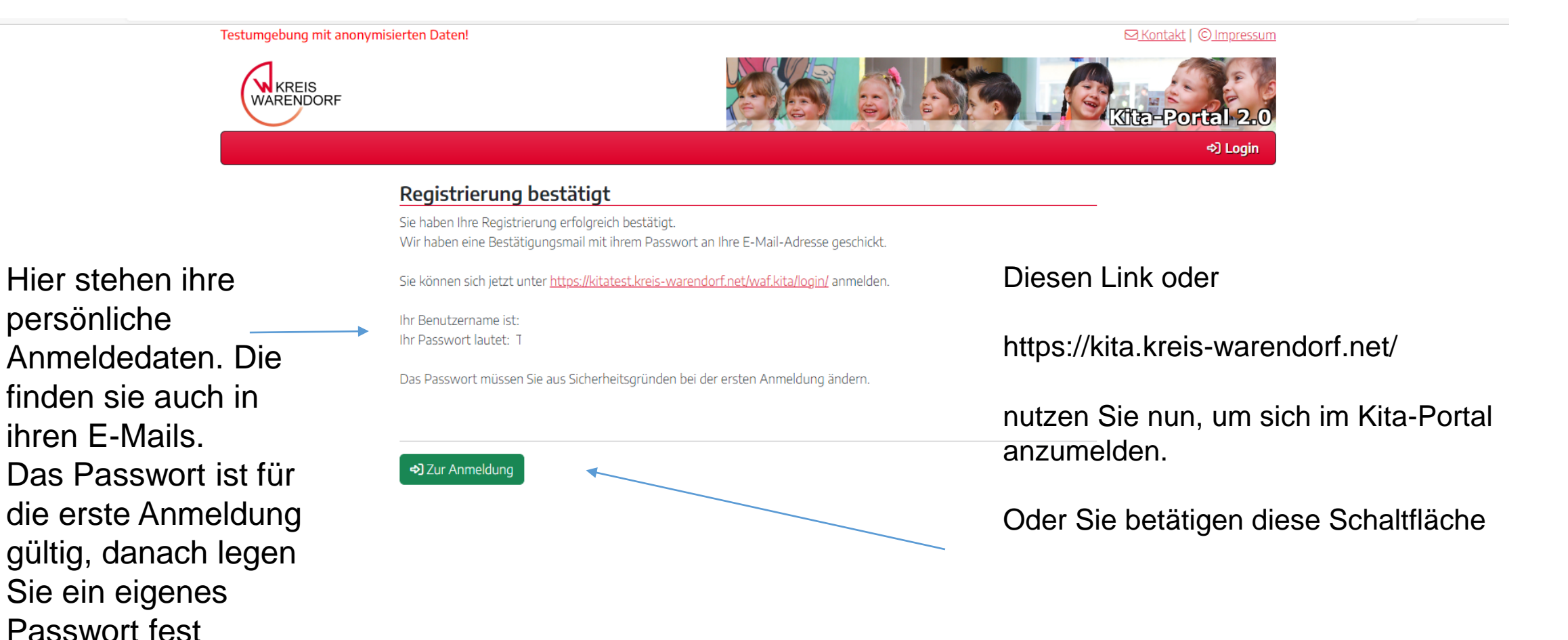

## erste Anmeldung und Passwort festlegen

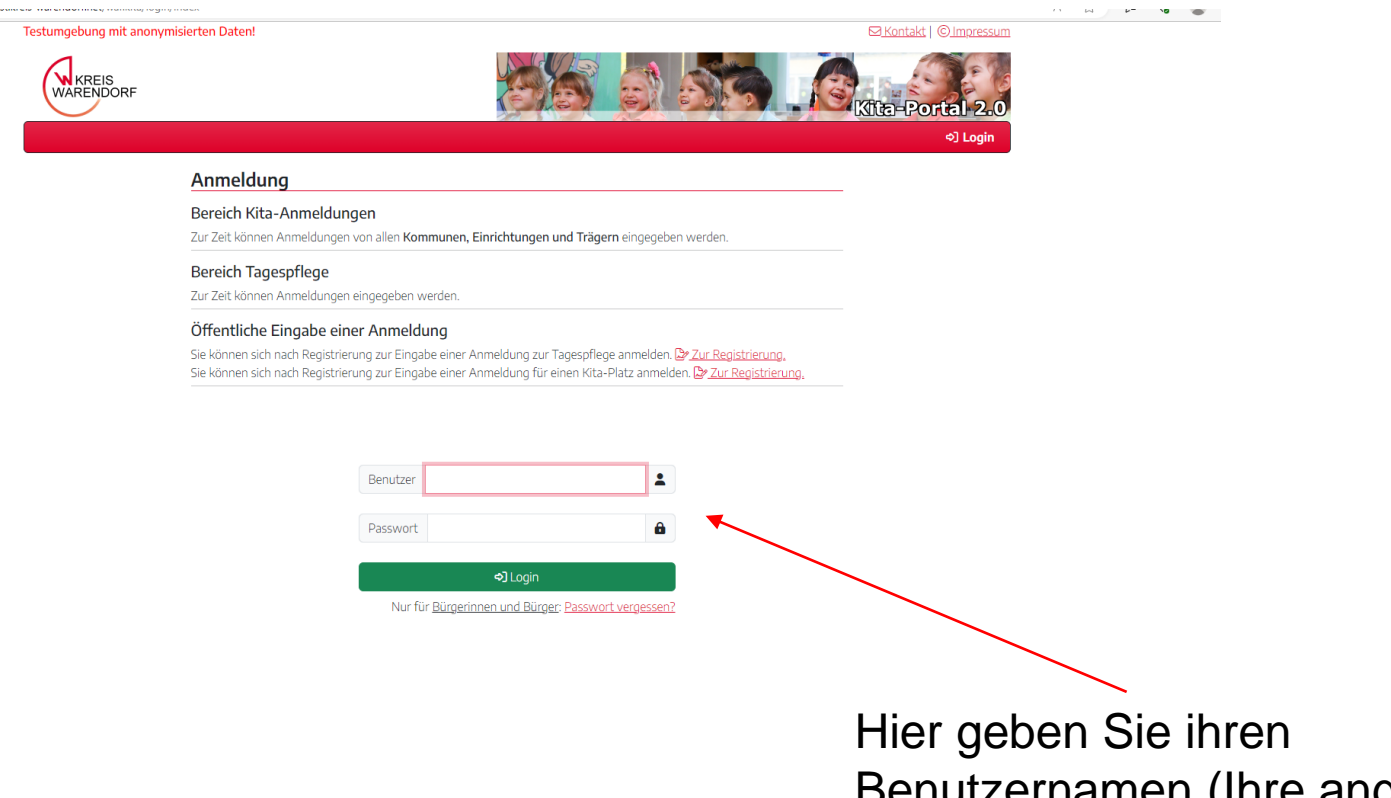

 $\mathcal{N}=\mathcal{N}=\mathcal{N}$  . The set of the company measure

Benutzernamen (Ihre angegebene E-Mailadresse) und das Passwort ein, das Ihnen per Mail zugeschickt wurde. Dann den Login-Button klicken 10 minutes and 10

### Passwort festlegen

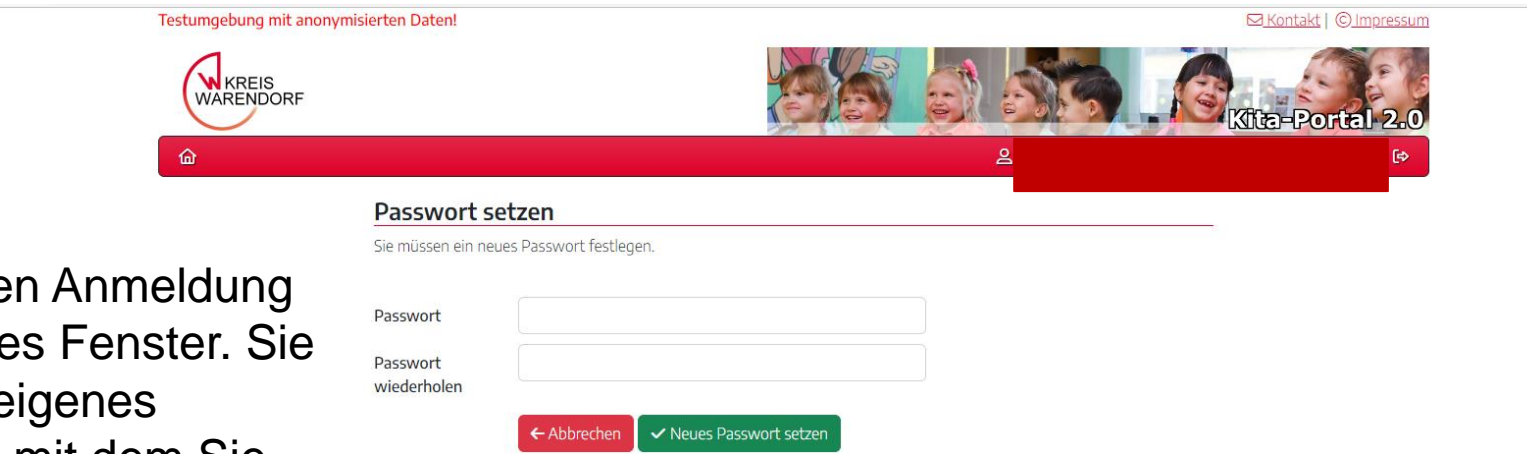

Nach der ersten Anmeldung erscheint dieses Fenster. Sie legen nun ihr eigenes Passwort fest, mit dem Sie sich im Kita-Portal anmelden können. Sie bestätigen ihr Passwort über den grünen Button.

## Registrierung abgeschlossen

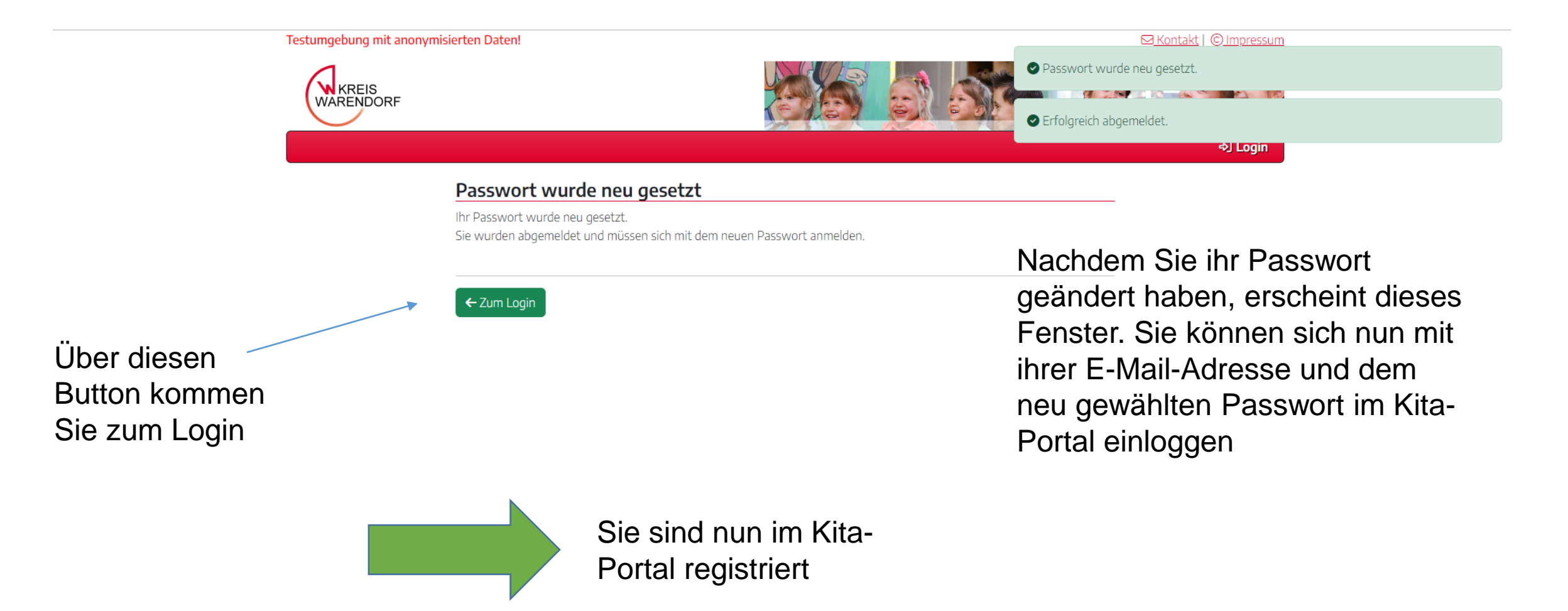

#### Anmelden im Benutzerkonto

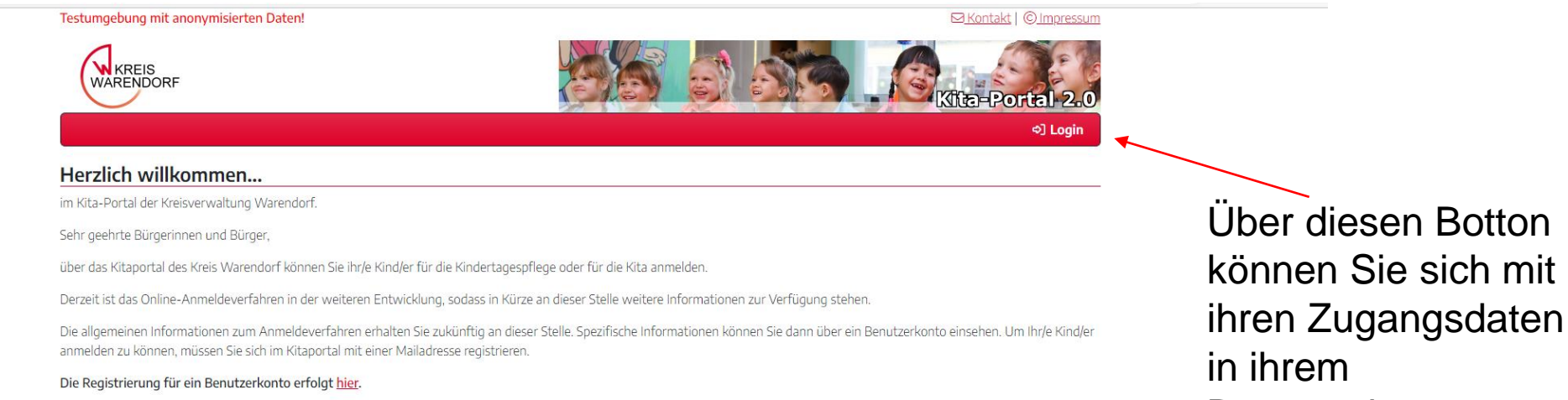

**Benutzerkonto** anmelden

### Anmelden im Benutzerkonto

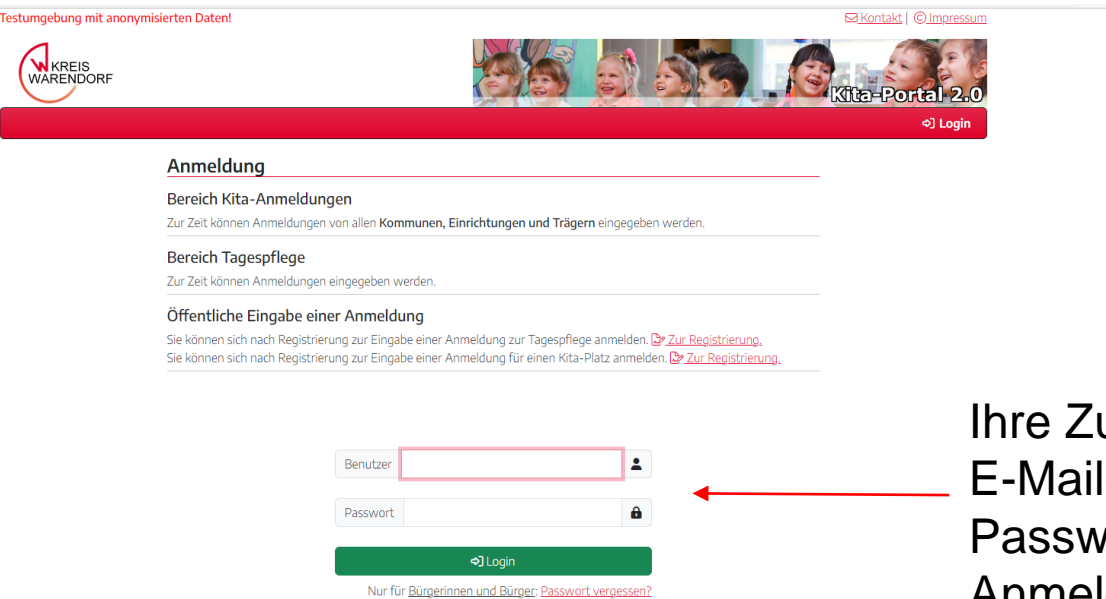

ugangsdaten bestehen aus ihrer I-Adresse (Benutzer) und dem vort, dass Sie nach ihrer ersten Anmeldung gewählt haben.

#### Anmelden im Benutzerkonto

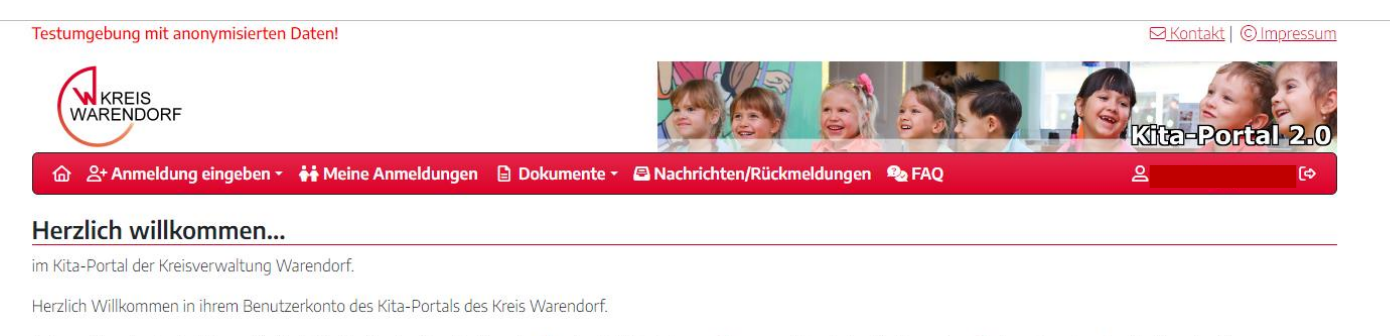

In ihrem Benutzerkonto können Sie ihr/e Kind/er für den Bereich Kita oder den Bereich Kindertagespflege anmelden. Jedes Kind kann jeweils einmal - entweder für Kita oder für Kindertagespflege - angemeldet werden. Des Weiteren können Sie ihre Daten einsehen und Änderungswünsche für die Anmeldung mitteilen.

Unter der Rubrik Dokumente finden Sie wichtige Informationen für die Anmeldung in einer Kindertageseinrichtung/Kindertagespflege, unter anderem auch ein Handbuch zur Nutzung des Kitaportals. Im Nachrichtenbereich werden Sie über den Stand Ihrer Anmeldung und mögliche Änderungen informiert.

> Nachdem Sie sich eingeloggt haben, kommen Sie auf die Startseite ihres Benutzerkontos. Hier können Sie Anmeldungen eingeben, eingegebene Anmeldungen sowie Dokumente und Nachrichten einsehen.

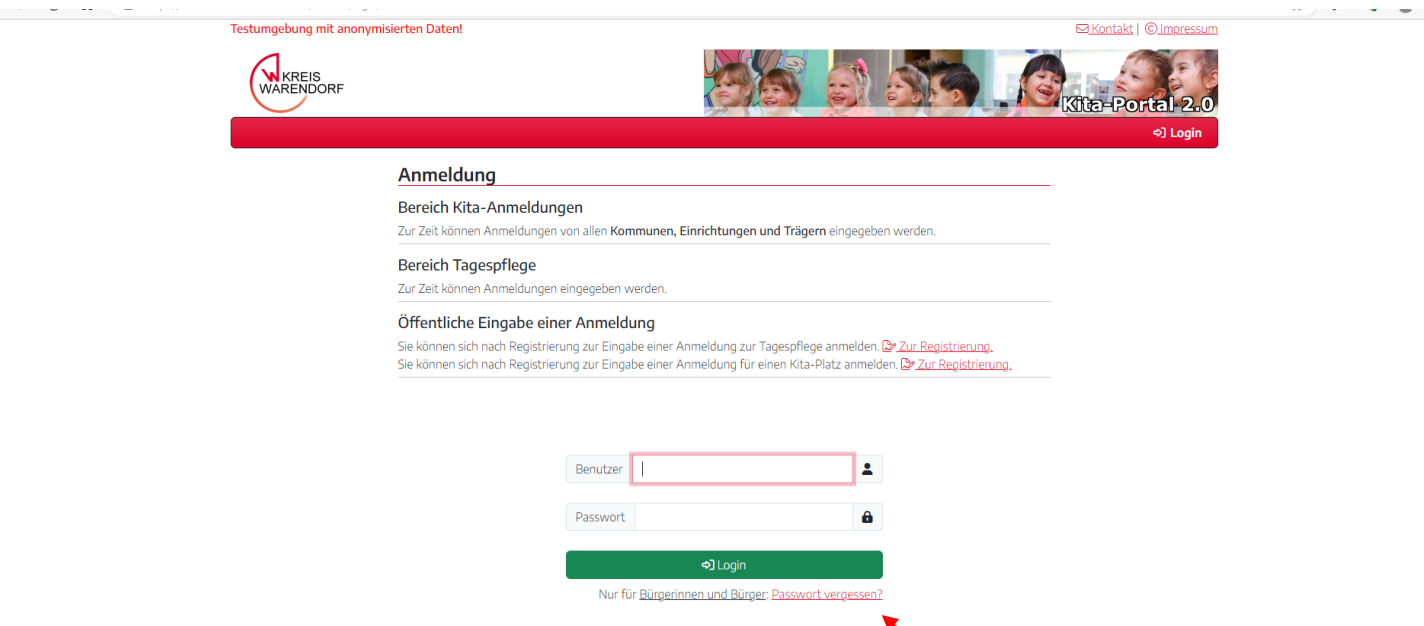

Über die Login-Seite können Sie ihr Passwort ändern, wenn Sie es vergessen haben

Wenn Sie ihr Passwort vergessen haben, klicken Sie auf diese Schaltfläche

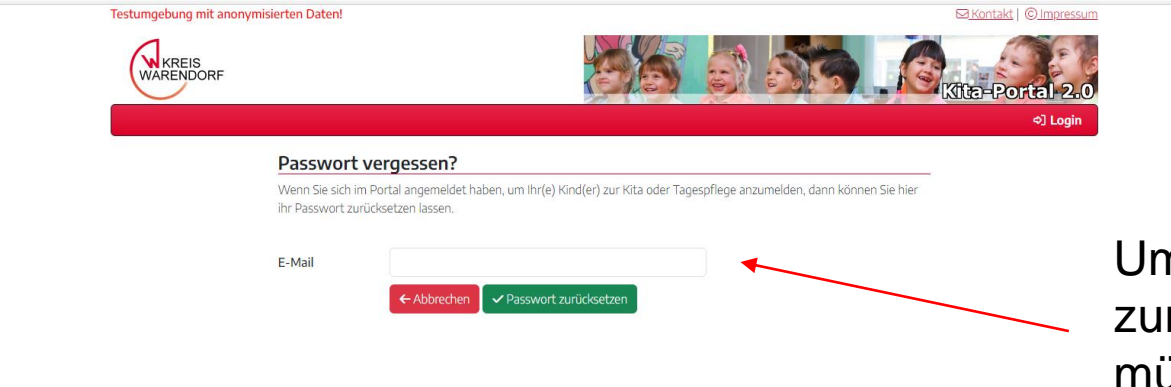

n Ihr Passwort rücksetzten zu lassen, müssen Sie ihre Emailadresse eingeben, mit der Sie sich registriert haben

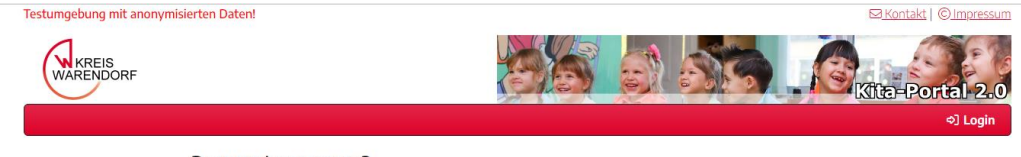

#### Passwort vergessen?

Wenn Sie im System registriert sind, haben wir gerade eine E-Mail an die eingegebene E-Mail-Adresse geschickt, mit weiteren Anweisungen, wie sie ein neues Passwort eingeben können.

Bitte beachten Sie: Aus Sicherheitsgründen ist der Link zum Zurücksetzen des Passwortes nur eine Stunde gültig.

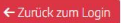

Nachdem Sie ihre Emailadresse eingegeben haben, erscheint dieses Fenster. Schauen Sie in Ihr Email-Postfach und öffnen die Mail

Waf.Kita-TEST: Passwort vergessen

 $\vee$  Von: Waf.Kita Anwendung  $\bigcirc$ 

Sie haben im Kita-Portal des Kreises Warendorf angegeben, dass Sie ihr Passwort vergessen haben.

Um ein neues Passwort zu erhalten, klicken Sie bitte auf folgenden Link: https://kitatest.kreis-warendorf.net/waf.kita/registrierung/passwortvergessen/?id=08fa7ef0-6e9f-4ff3-810e-68fc1993e00b

Der Link zum Zurücksetzen des Passwortes ist aus Sicherheitsgründen nur eine Stunde gültig.

Sollten Sie nicht die "Passwort vergessen?"-Funktion im Kita-Portal des Kreises Warendorf gestartet haben, können Sie diese E-Mail ignorieren.

Klicken Sie auf den Link, um ein neues Passwort zu erhalten

Vollansicht 27.06.2023 um 09:57 Uhr

> In der Email erhalten Sie einen Link, damit Sie ein neues Passwort erhalten. Der Link ist 60 Minuten gültig. Je nach Email-Postfach kann das Beispielbild von ihrem Bild abweichen

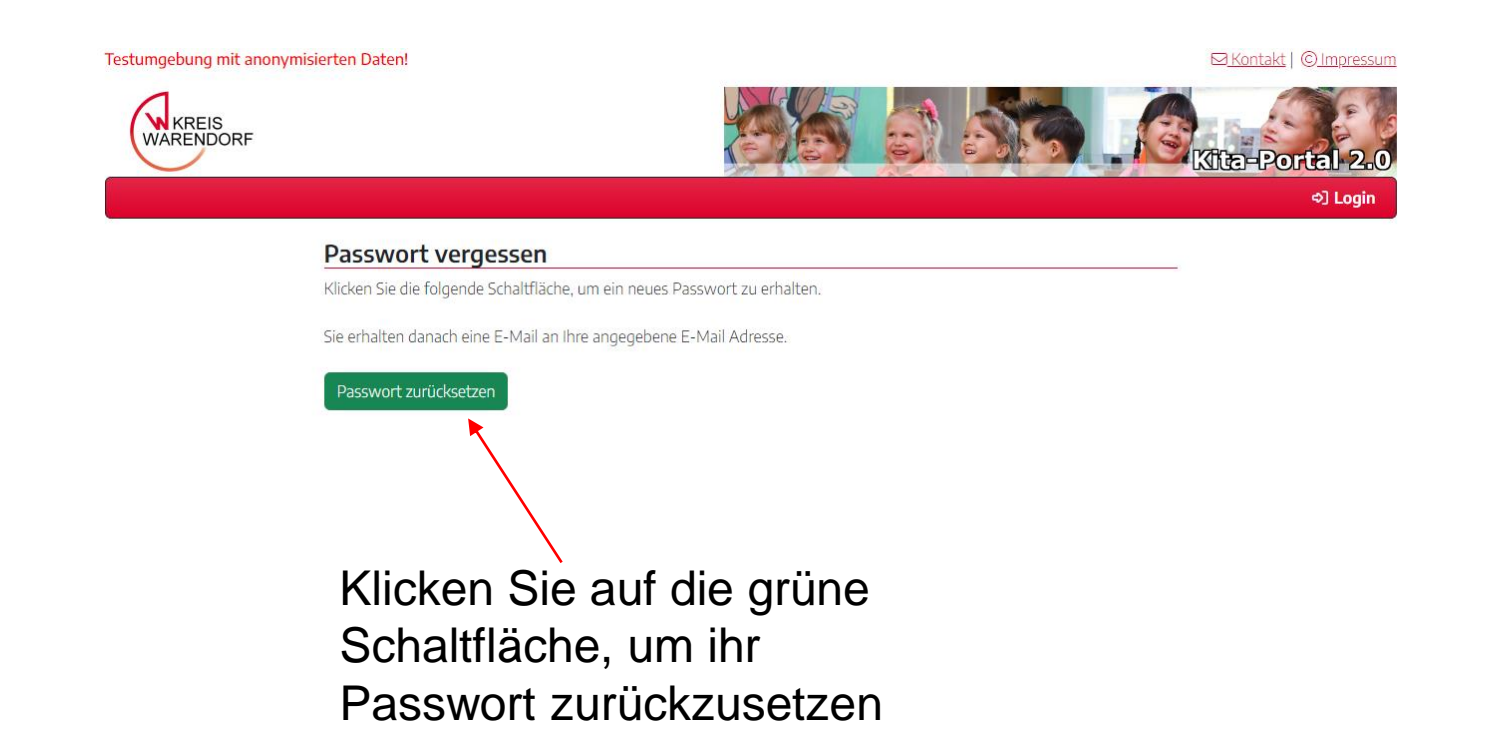

Nachdem Sie auf den Link in ihrer E-Mail geklickt haben, erscheint dieses Fenster

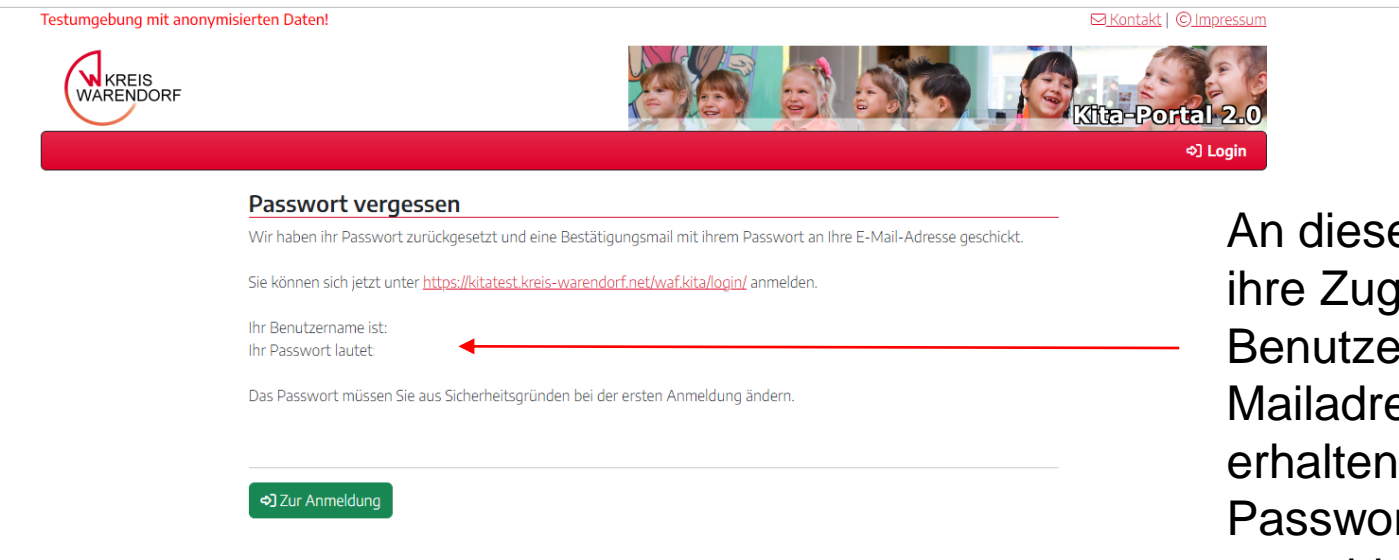

er Stelle finden Sie jangsdaten. Ihr ername ist ihre Eesse. Außerdem sie ein neues rt, mit dem Sie sich anmelden können

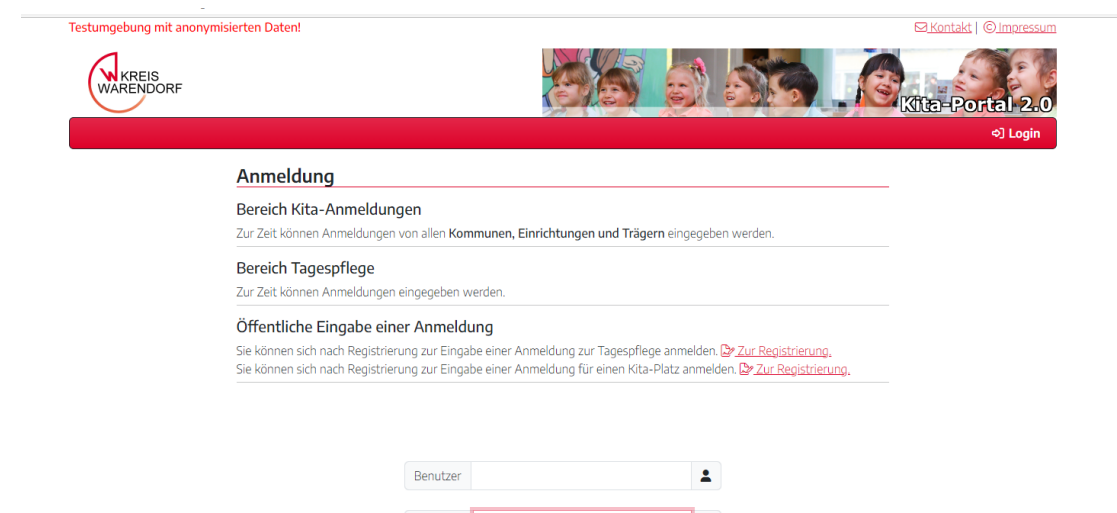

 $\circ$   $\bullet$ Passwort ....... **D** Login Nur für Bürgerinnen und Bürger: Passwort vergessen?

Sie können sich mit ihrem neuen Passwort im Kitaportal anmelden.

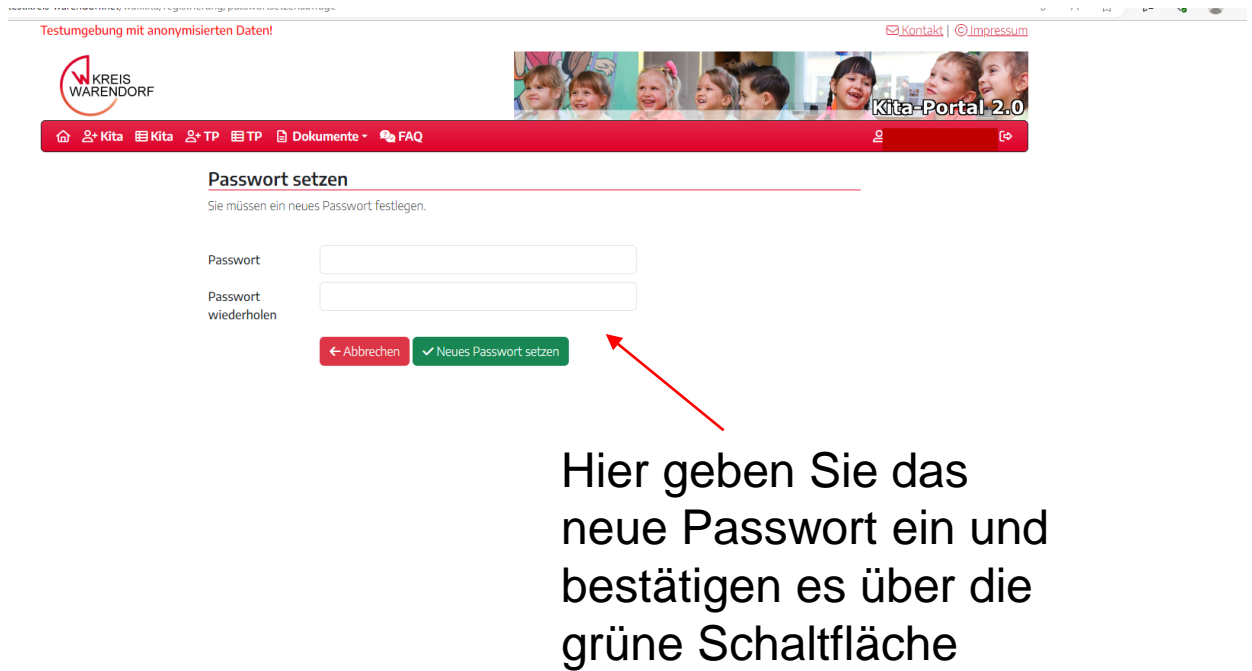

Nach der Anmeldung mit dem Passwort müssen Sie ein eigenes Passwort festlegen.

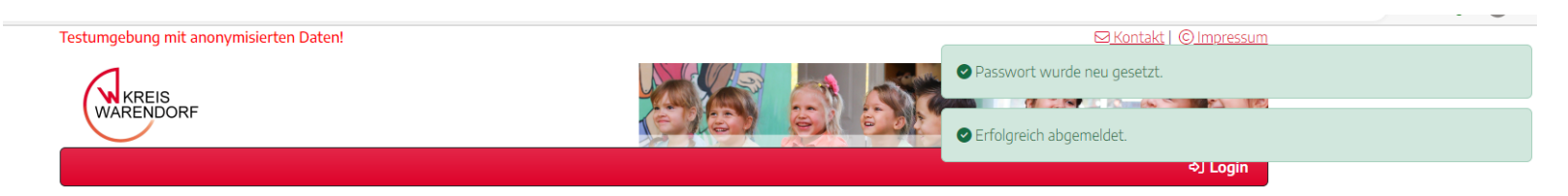

#### Passwort wurde neu gesetzt

Ihr Passwort wurde neu gesetzt. Sie wurden abgemeldet und müssen sich mit dem neuen Passwort anmelden.

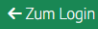

Nachdem Sie ein neues Passwort gesetzt haben, können Sie über die grüne Schaltflache zurück zum Login. Dort können Sie sich mit ihrer E-Mailadresse und dem neuen Passwort einloggen.

## Die Funktionen

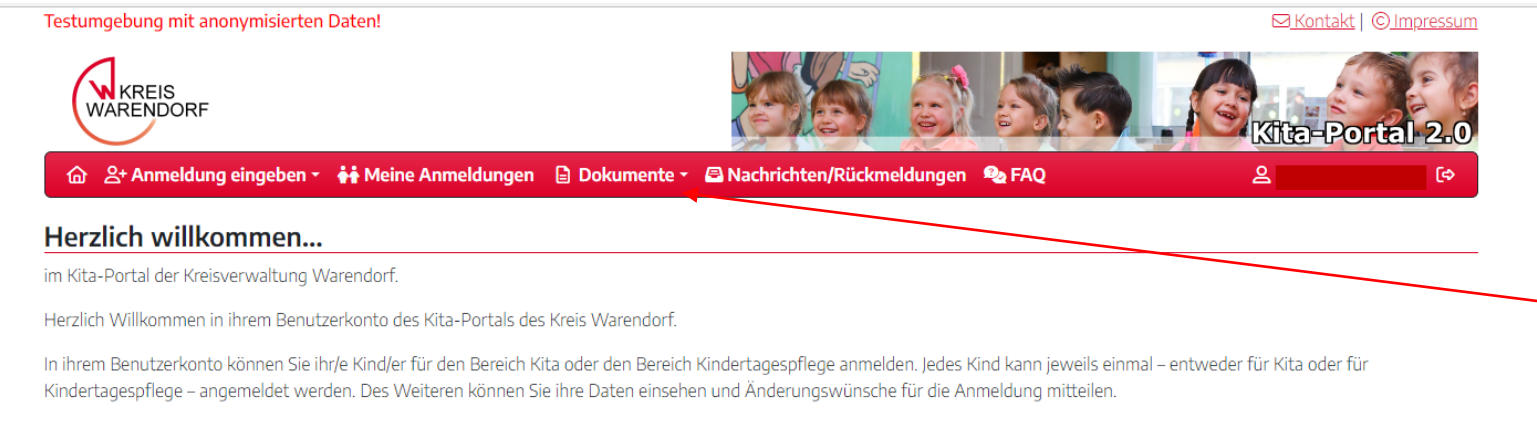

Unter der Rubrik Dokumente finden Sie wichtige Informationen für die Anmeldung in einer Kindertageseinrichtung/Kindertagespflege, unter anderem auch ein Handbuch zur Nutzung des Kitaportals. Im Nachrichtenbereich werden Sie über den Stand Ihrer Anmeldung und mögliche Änderungen informiert.

All die genannten Funktionen sind über die rote Menüleiste abrufbar

Im Kitaportal stehen verschiedenen Funktionen zur Verfügung. Dazu gehören:

- Die Anmeldung eines Kindes für Kita oder Kindertagespflege
- Die Möglichkeit, eingegebene Anmeldungen einzusehen
- Dokumente & Infomaterialien herunterzuladen
- Nachrichten einzusehen
- Antworten auf häufig gestellte Fragen

## Anmeldung eines Kindes

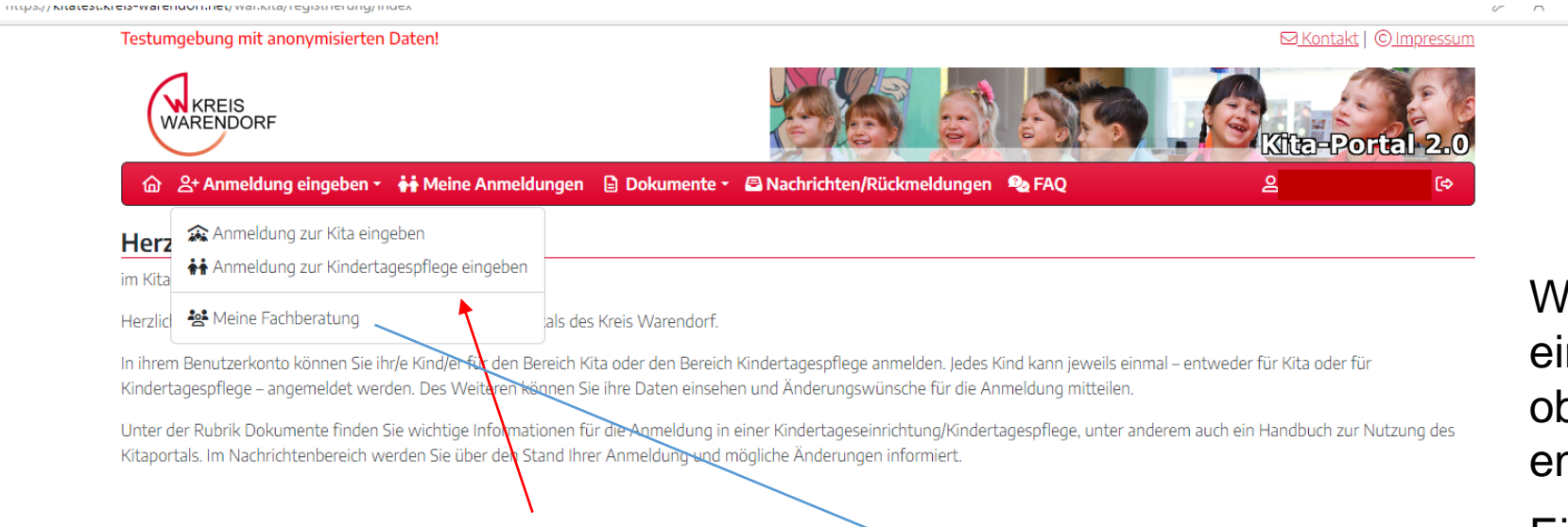

Dort können Sie auswählen, ob Sie ihr Kind für die Kita oder für die Kindertagespflege anmelden wollen. Klicken Sie auf den entsprechenden Bereich.

Die Fachberatung ist für den Bereich Kindertagespflege zuständig

Wenn Sie eine Anmeldung eingeben wollen, klicken sie oben links auf den ntsprechenden Reiter.

Ein Kind kann entweder für Kita oder für Kindertagespflege angemeldet werden

## Kitaanmeldung eingeben

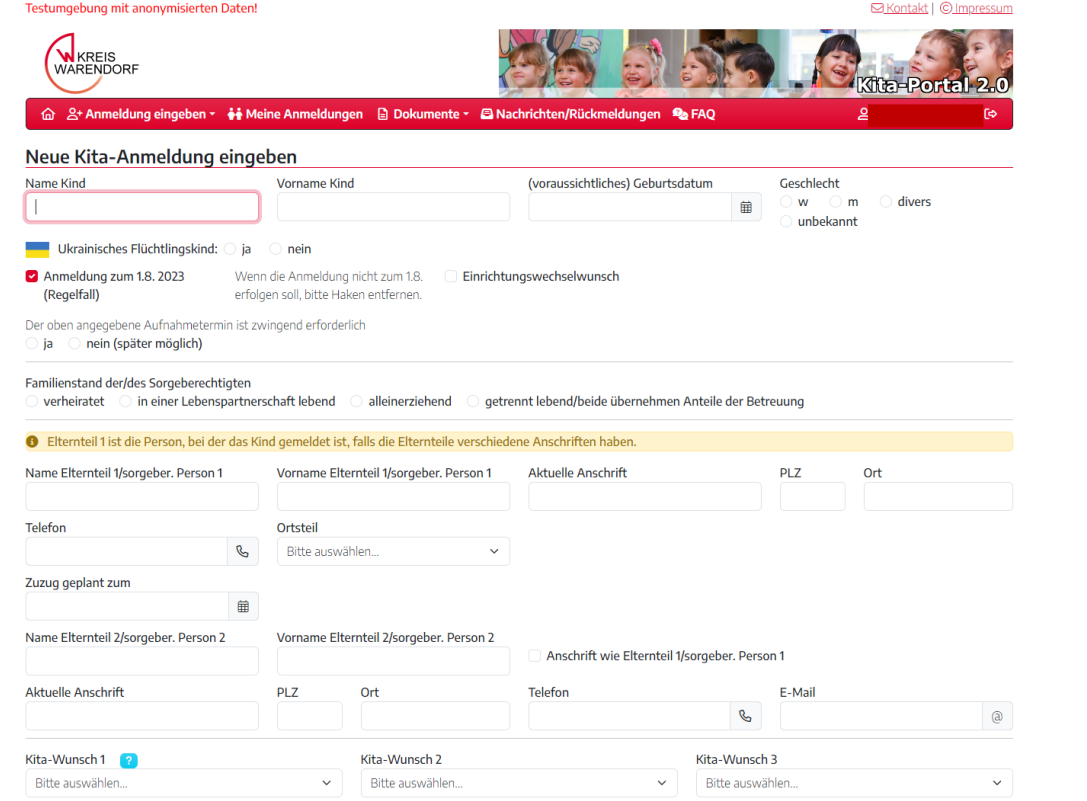

Wenn Sie ihr Kind für Kita anmelden wollen, erscheint dieses Fenster. Die Felder müssen Sie ausfüllen

## Kitaanmeldung eingeben

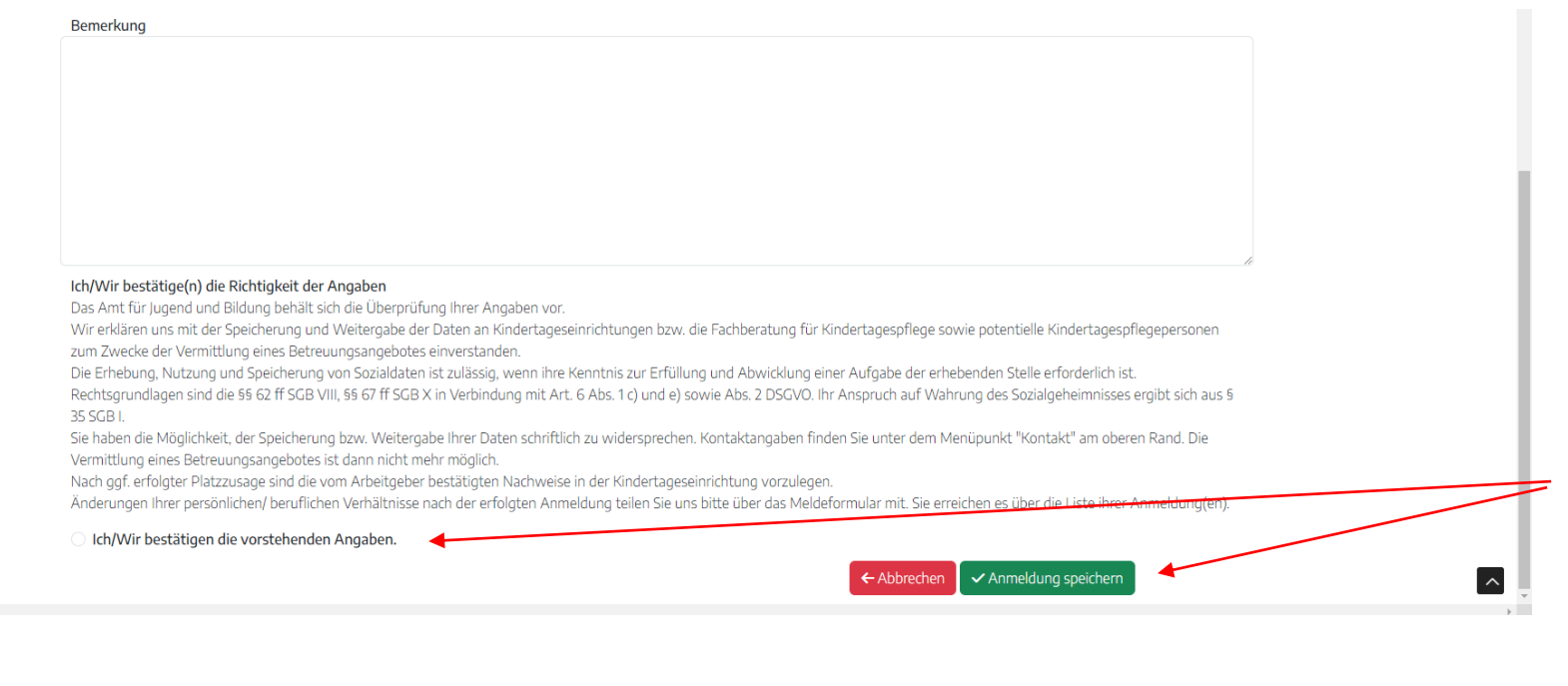

Sie müssen die Angaben bestätigen und können die Anmeldung über den grünen Button speichern

## Kindertagespflegeanmeldung eingeben

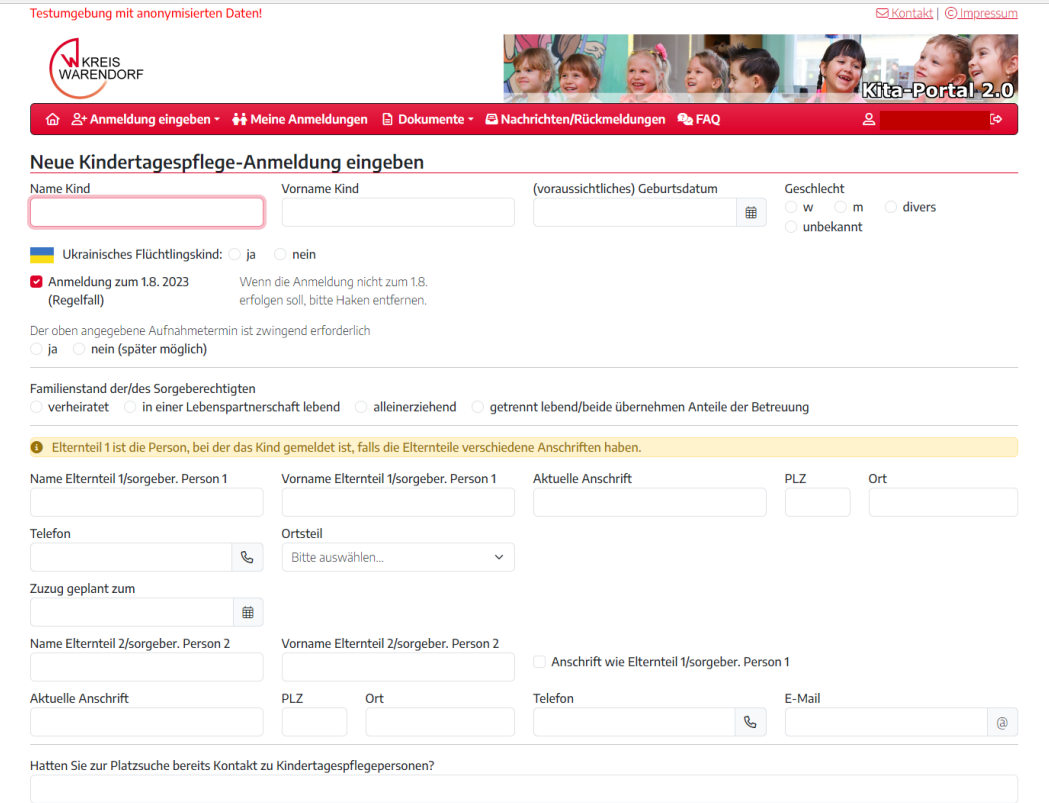

Wenn Sie ihr Kind für Kindertagespflege anmelden wollen, erscheint dieses Fenster. Die Felder müssen Sie ausfüllen

## Kindertagespflegeanmeldung eingeben

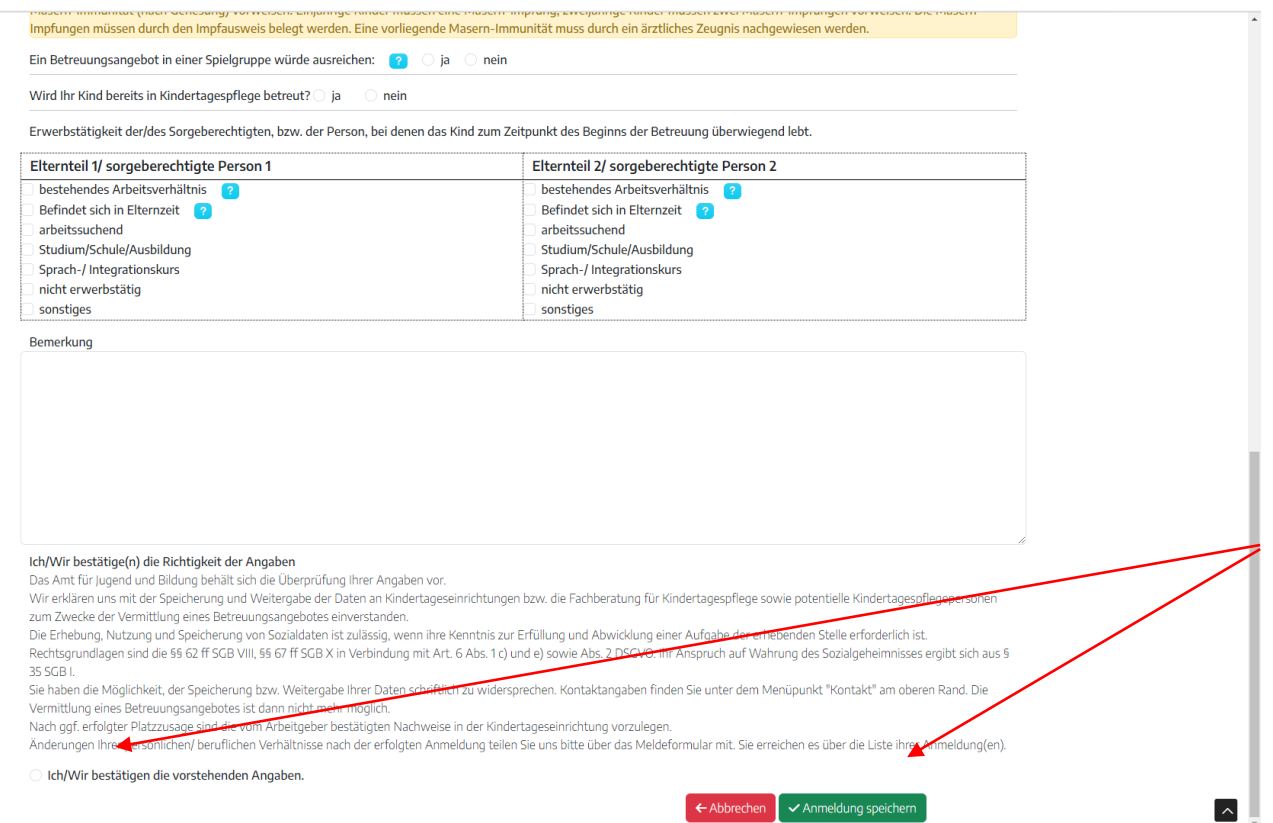

Sie müssen die Angaben bestätigen und können die Anmeldung über den grünen Button speichern

## Anmeldung einsehen Werden Weine Anmeldungen

ihre

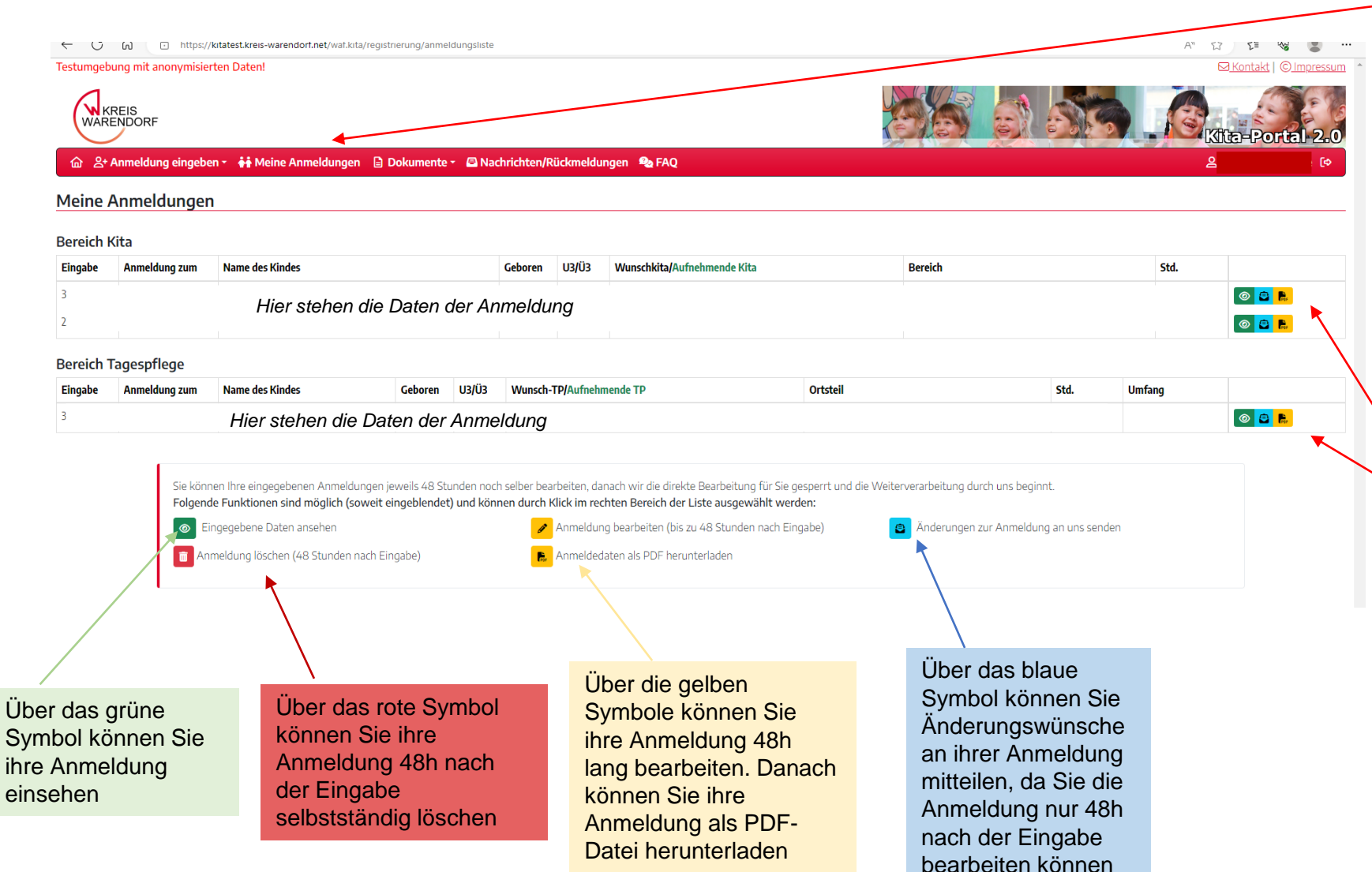

"Meine Anmeldungen" können Sie ihre eingegebenen Anmeldungen einsehen. Dort werden ihre Anmeldungen tabellarisch aufgelistet. Unterteilt in den Bereich Kita und den Bereich Kindertagespflege.

Welche Möglichkeiten für ihre Anmeldungen bestehen, erkennen sie an den hier aufgelisteten Symbolen. Nach 48h verschwinden die entsprechenden Symbole, die dann nicht mehr möglich sind

# Änderungen zur Anmeldung senden

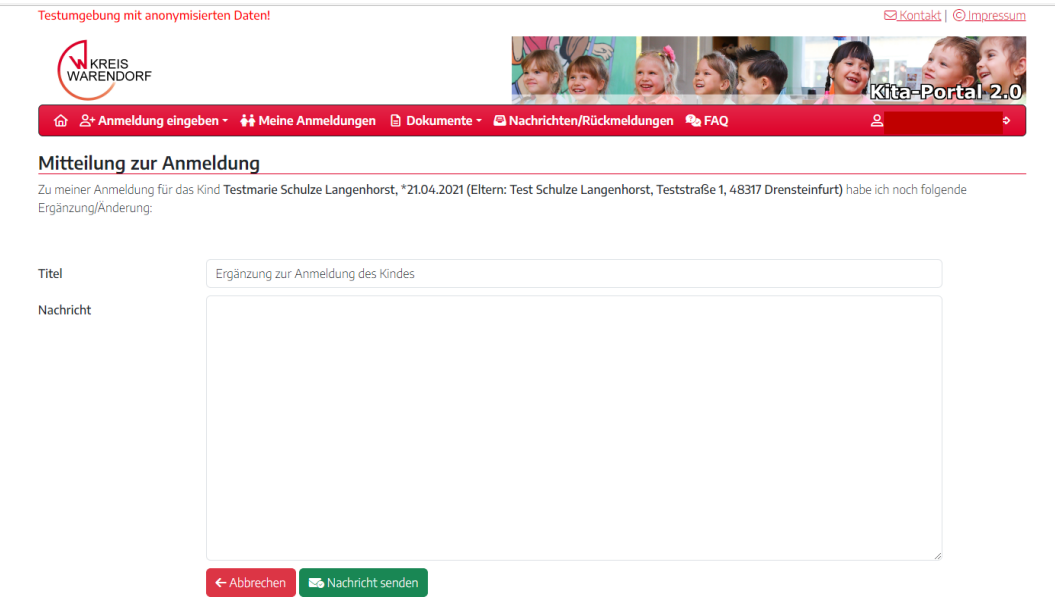

Wenn Sie auf das blaue Feld klicken, erscheint dieses Fenster. Sie können die gewünschten Änderungen zu ihrer Anmeldung beschreiben und über die grüne Schaltfläche absenden. Die Änderungsmeldung wird dann bearbeitet.

## Nachrichten/Rückmeldungen

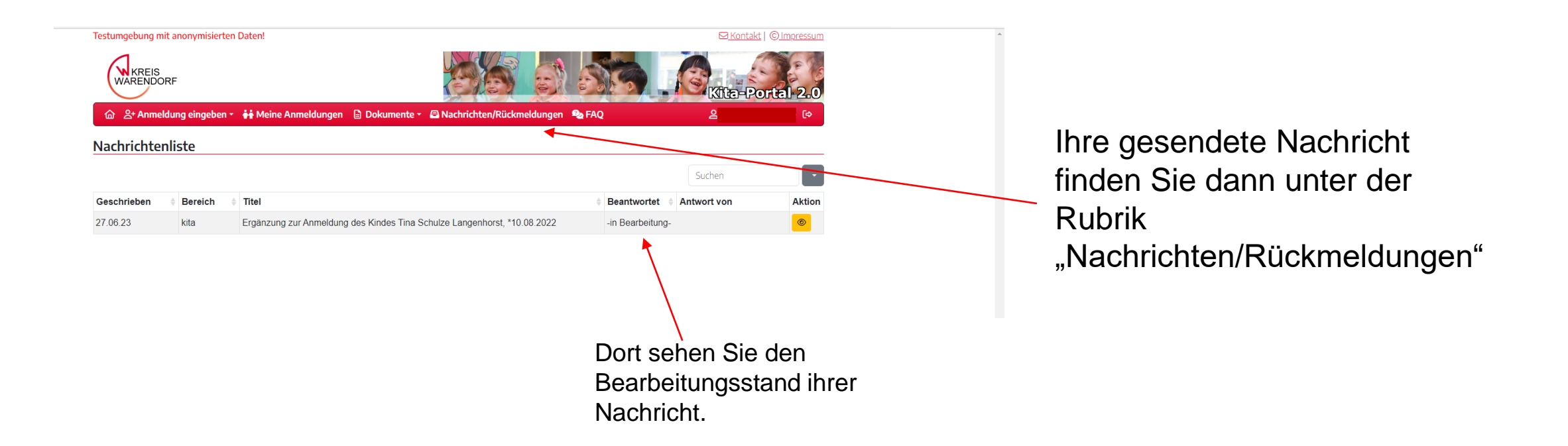

#### Dokumente einsehen und herunterladen

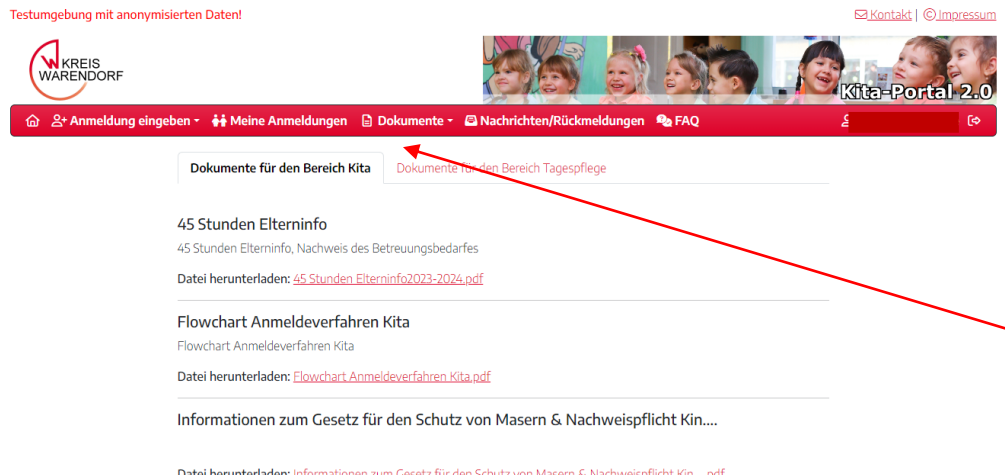

Unter dem Menüpunkt "Dokumente" können sie verschiedene Dokumente einsehen. Diese sind unterteilt in den Bereich Kita und den Bereich Kindertagespflege. Die Dokumente sind Infomaterialien, Hilfestellungen oder Dokumente, die sie ggf. ausfüllen können. Wenn sie z.B. ihr Kind für 45h angemeldet haben, können sie in dem Bereich das entsprechende Dokument herunterladen und ausfüllen.

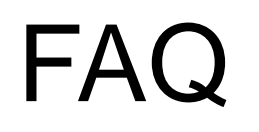

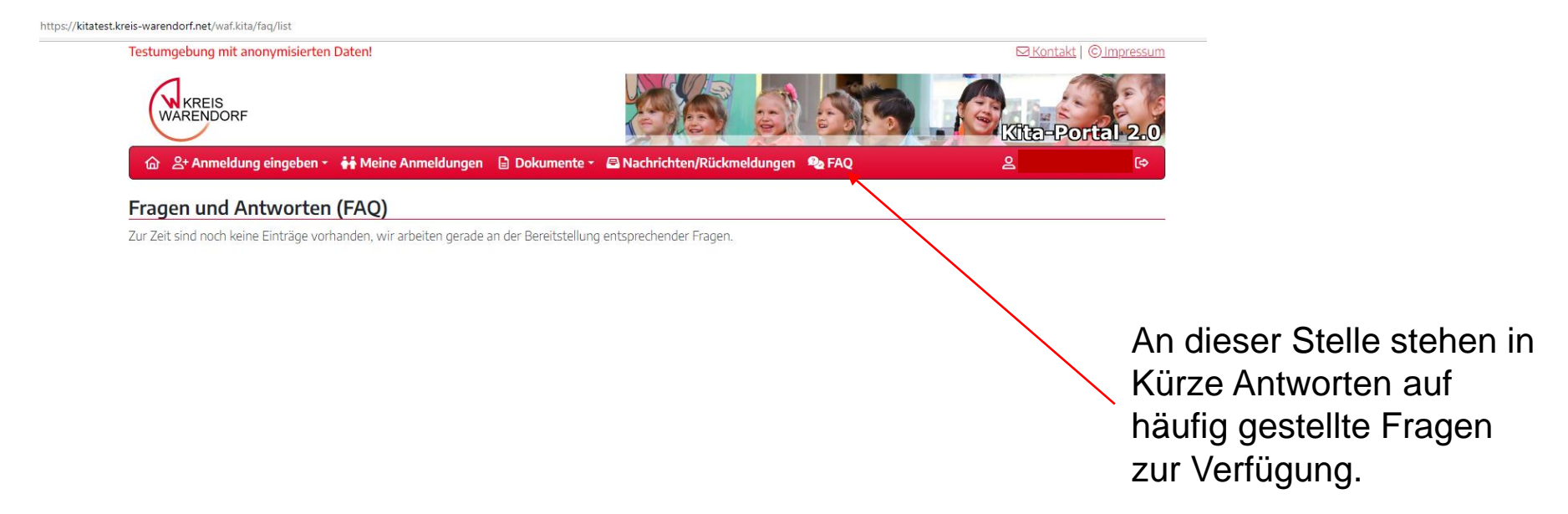

## Ausloggen

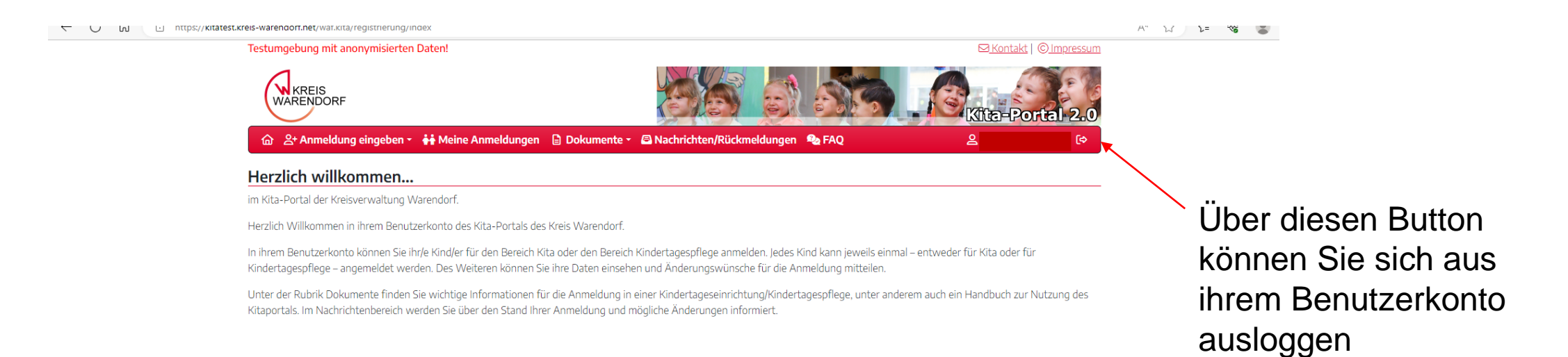

## Ausloggen

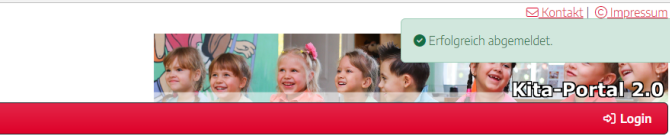

#### Herzlich willkommen...

WKREIS

im Kita-Portal der Kreisverwaltung Warendorf.

Testumgebung mit anonymisierten Daten!

Sehr geehrte Bürgerinnen und Bürger,

über das Kitaportal des Kreis Warendorf können Sie ihr/e Kind/er für die Kindertagespflege oder für die Kita anmelden.

Derzeit ist das Online-Anmeldeverfahren in der weiteren Entwicklung, sodass in Kürze an dieser Stelle weitere Informationen zur Verfügung stehen.

Die allgemeinen Informationen zum Anmeldeverfahren erhalten Sie zukünftig an dieser Stelle. Spezifische Informationen können Sie dann über ein Benutzerkonto einsehen. Um Ihr/e Kind/er anmelden zu können, müssen Sie sich im Kitaportal mit einer Mailadresse registrieren.

Die Registrierung für ein Benutzerkonto erfolgt hier.

Es erscheint dieses Textfeld. Sie befinden sich nun wieder auf der Startseite des Kitaportals.